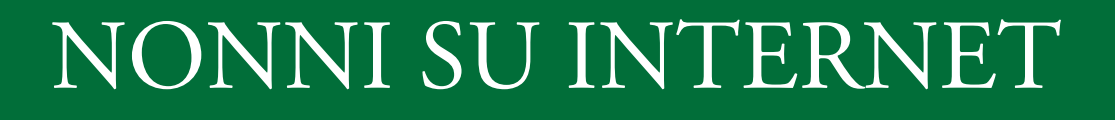

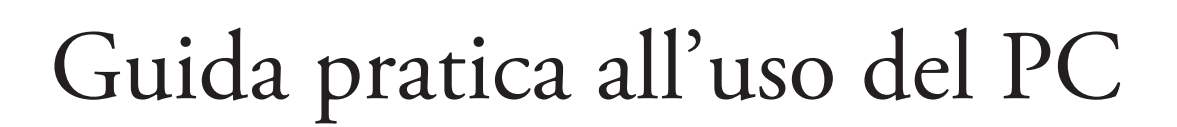

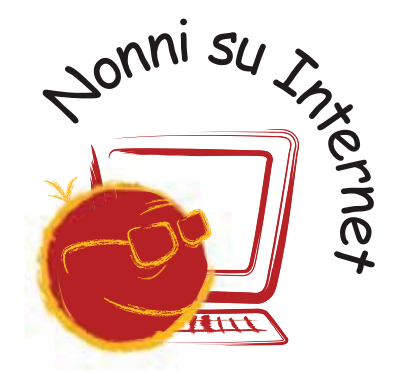

**Fondazione Mondo Digitale**

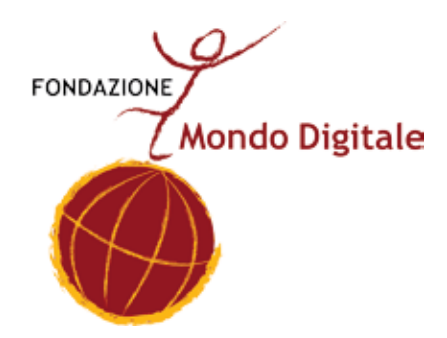

# Guida pratica all'uso del PC

Questo manuale è a cura della Fondazione Mondo Digitale**,** con la supervisione del prof. **Alfonso Molina.**

Progetto grafico a cura di **Sara Pierantozzi**.

Stampato a Roma, novembre 2011

Copyright © 2011 **Fondazione Mondo Digitale** www.**mondodigitale**.org

Questo volume è parte integrante del kit didattico ideato dalla Fondazione Mondo Digitale. L'intero kit è composto da 7 volumi: Linee guida per docenti, Linee guida per

tutor, Linee guida per nonni, Guida pratica all'uso del PC, Manuale di e-Gov, Manuale e-Med, Guida alla tecnologia.

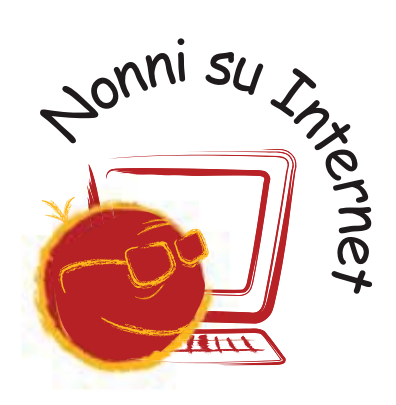

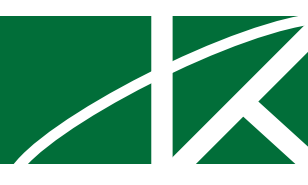

# Indice

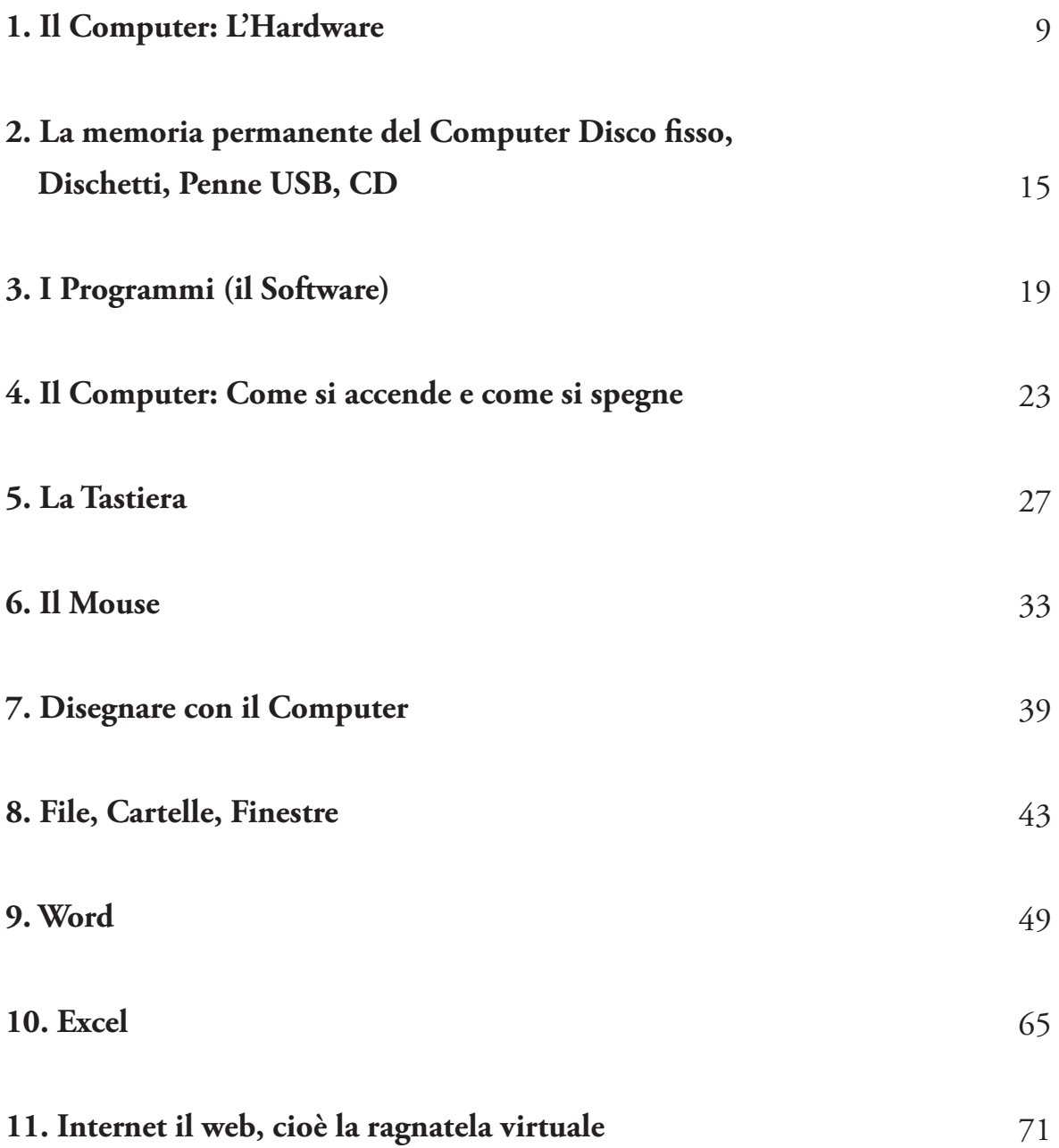

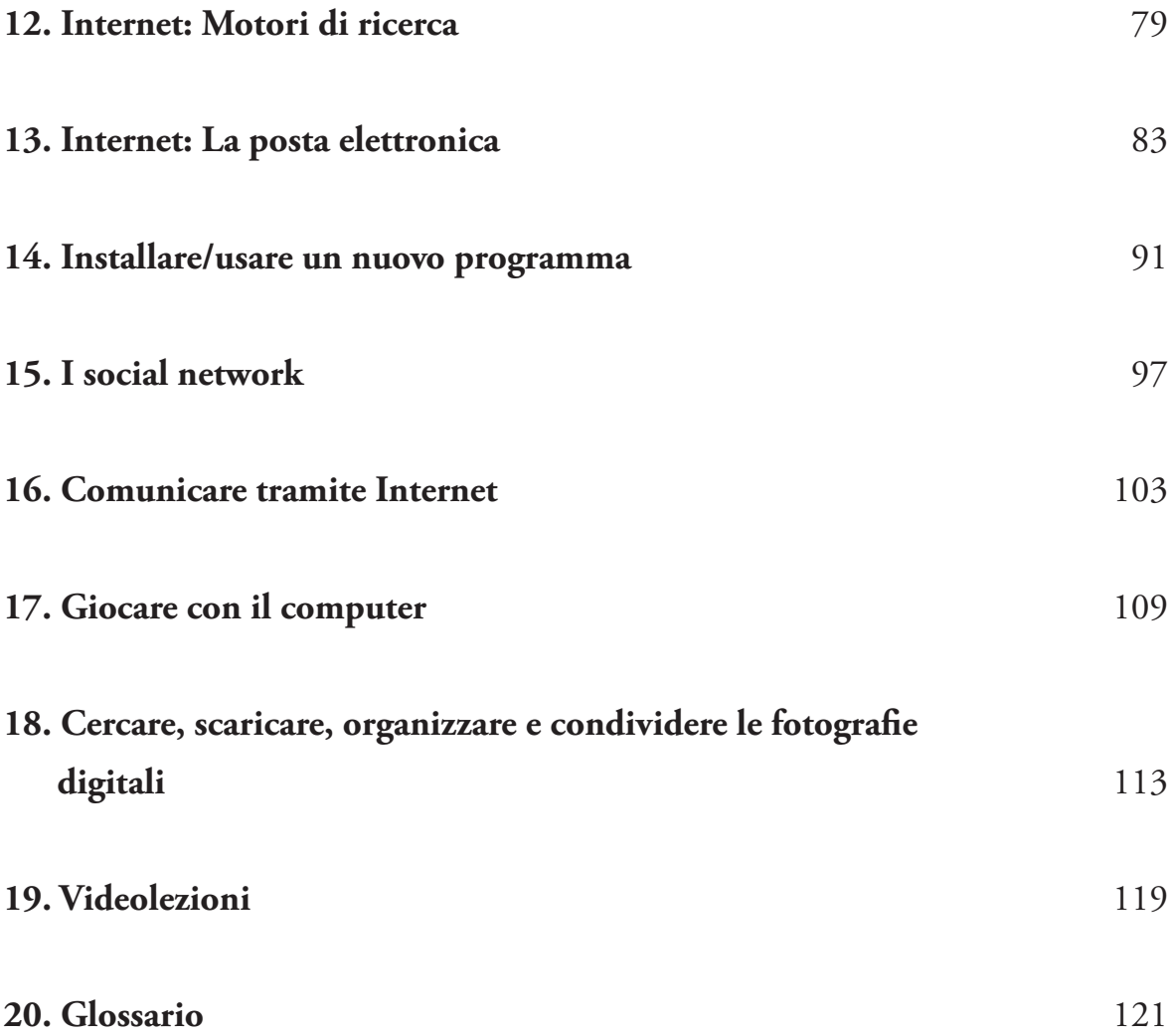

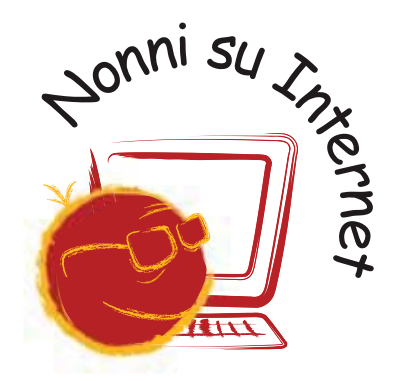

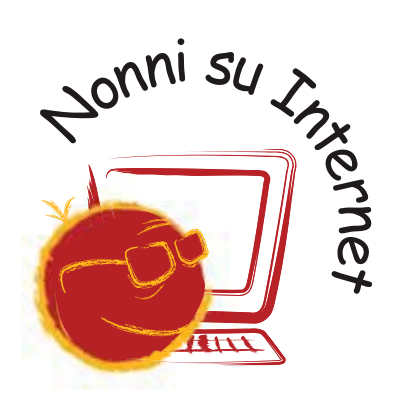

## 1. Il Computer: L' Hardware

Il computer che usiamo di solito è una scatola di metallo o di plastica a cui sono collegate le periferiche a es: Il Computer

- $\bullet$  la tastiera
- $\bullet$  lo schermo, detto anche "monitor"
- il mouse (leggi "maus")

Il computer si chiama anche "Personal Computer" o "PC".

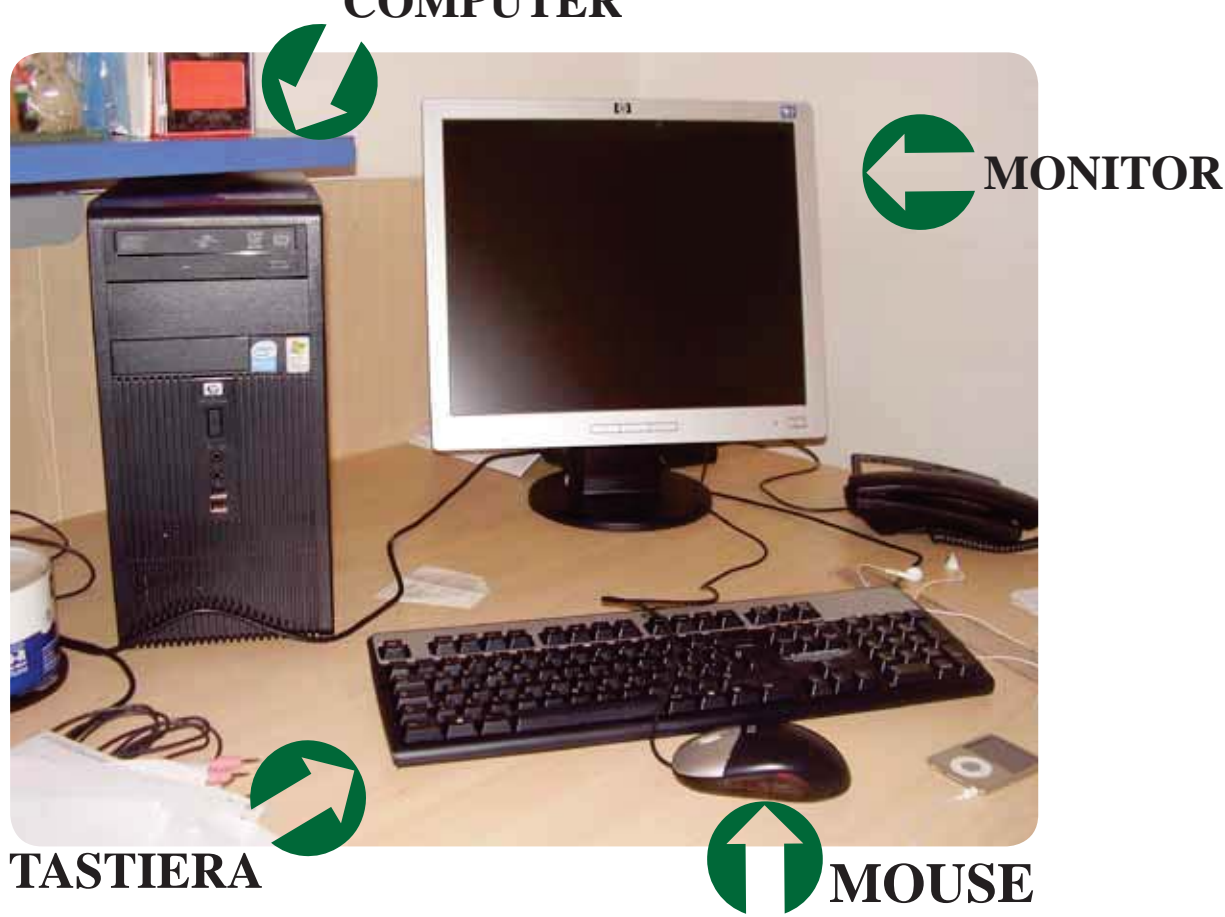

## **COMPUTER**

Nei computer portatili tutti gli elementi sono messi in un solo contenitore.

In alcuni computer, come i com-

puter Apple iMac, la scatola del

computer contiene anche il mo-

Un altro elemento del computer molto importante per usare Internet a casa è il modem.

Il modem è uno strumento che permette di collegarsi a Internet e alla posta elettronica attraverso la normale presa del telefono.

Al computer si possono collegare anche altre periferiche:

**Fondazione Mondo Digitale**

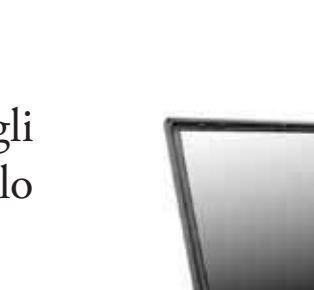

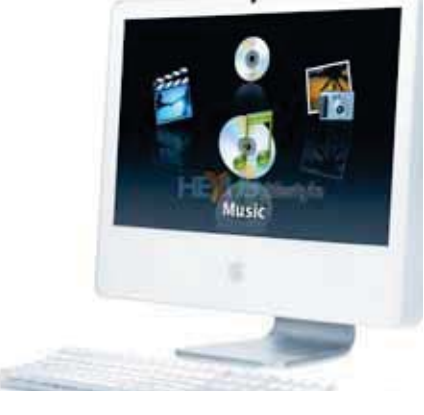

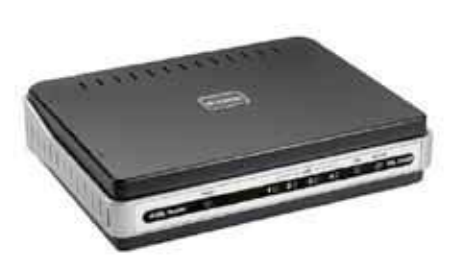

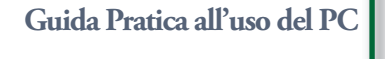

nitor.

**1. Il Computer: L'Hardware**

· la stampante

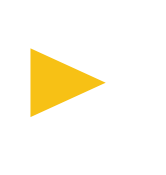

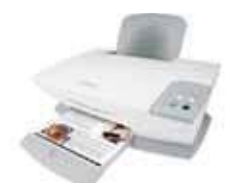

Periferiche da collegare

- lo scanner
- · gli altoparlanti

· le cuffie con microfono

· il microfono

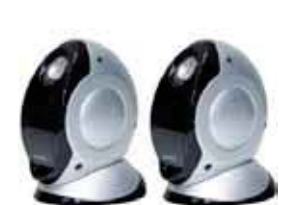

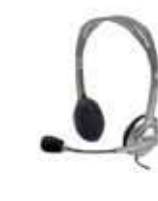

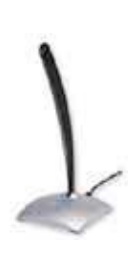

## **Molte altre cose si possono collegare al computer:**

· la macchina fotografica digitale: per memorizzare le fotografie digitali nel computer. Con il computer, le fotografie si possono stampare e modificare (per esempio: eliminare l'effetto occhi rossi).

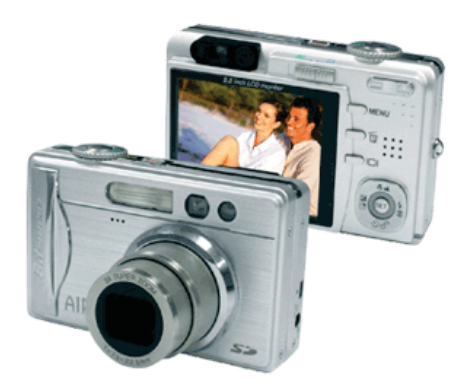

· la videocamera digitale: per memorizzare le riprese nel computer. Con il computer, le riprese si possono modificare (tagliare ecc.) e trasformare in un DVD da vedere con il televisore.

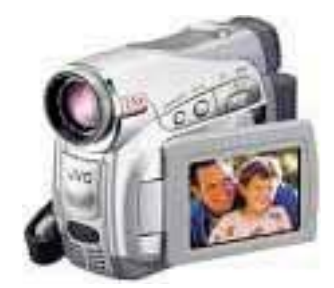

· il telefonino: per registrare una copia della rubrica del telefono, cambiare le suonerie ecc.

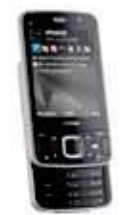

Il computer vero e proprio (il corpo del computer) e le altre parti (le periferiche a es. il monitor, la tastiera ecc.) si chiamano **hardware** (leggi "arduer").

L'Hardware è composto dalle parti fisiche del computer, quelle che si possono "toccare con mano".

**Prova a riconoscere le parti del computer che stai usando e impara bene come si chiamano.**

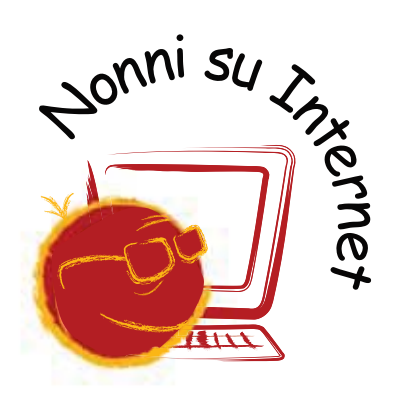

**2. La memoria permanente del computer Disco fisso, penne USB, CD e DVD**

# 2. La memoria permanente del computer Disco fisso, penne USB, CD e DVD

Quando usiamo il computer, le cose che facciamo (testi, disegni ecc.) si trovano nella memoria di lavoro del computer. La memoria di lavoro funziona solo quando il computer è acceso, perciò prima di spegnere il computer dobbiamo trasferire il nostro lavoro su una memoria permanente.

Tipi di memoria permanente

La **memoria permanente** registra i dati e li conserva anche quando il computer è spento.

Quando si scrivono i dati nella memoria permanente si dice che "**salviamo**"i dati.

La memoria permanente principale del computer si chiama disco fisso o anche hard disk (leggi "ard disc").

È importante sapere quanto spazio c'è nel disco fisso, perché se il disco fisso è pieno, il computer funziona male e rischiamo di perdere dati (documenti, fotografie ecc.).

La memoria del computer si misura in megabyte (leggi "megabait", abbreviato MB). Per indicare 1000 megabyte si usa il gigabyte (leggi "gigabait", abbreviato GB).

Per indicare la dimensione di documenti molto piccoli si usano anche i kilobyte (leggi "chilobait", abbreviato kB). 1000 kilobyte corrispondono a 1 megabyte.

Qualche esempio di dimensione di un file:

Unità di misura dei file

- Una fotografia della macchina fotografica digitale occupa alcuni megabyte.
- Un documento di Word (una lettera per esempio) occupa alcuni kilobyte se è breve e diversi megabyte se è lungo o contiene illustrazioni.
- Un film occupa alcuni gigabyte.

I dati memorizzati nel computer **si possono spostare** da un computer a un altro.

Questa possibilità è una delle caratteristiche più importanti dei computer, perché permette di condividere lavoro, informazioni, fotografie ecc.

Per spostare, archiviare o condividere i dati si possono usare:

- l'Hard Disk esterno oppure la memoria a penna, cioè uno spinotto che si infila in una presa particolare del computer, detta presa USB. Questo tipo di memoria, detta memoria USB, penna USB o anche pen drive (leggi "pen draiv").
- le schede di memoria presenti nelle macchinette fotografiche e in alcuni cellulari.
- la posta elettronica: basta spedire il file o i file come allegato di un messaggio. Si può usare per file non troppo grandi, di solito non più grandi di qualche megabyte.
- l'upload su server ovvero caricare i propri file di grandi dimensioni

**2. La memoria permanente del computer Disco fisso, penne USB, CD e DVD**

su di un computer (server) raggiungibile tramite Internet anche da altri utenti. Supporti esterni

Inoltre quasi tutti i computer hanno il **masterizzatore interno**, cioè uno strumento che permette di conservare dati sui CD e sui DVD.

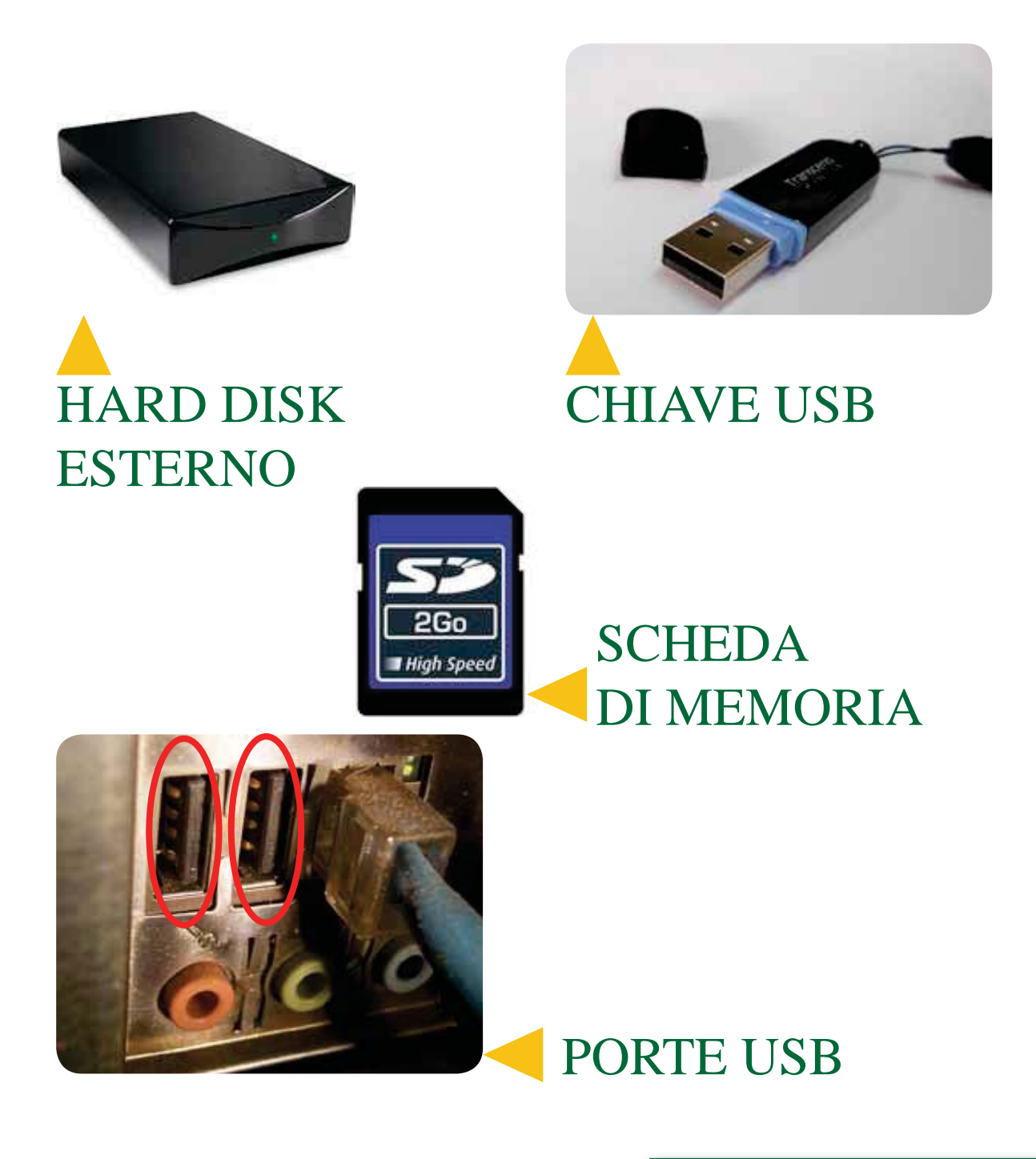

**Guida Pratica all'uso del PC**

Cerca sul tuo computer una presa USB. Cerca anche la fessura per inserire il dischetto e il cassetto o la fessura del lettore di CD/ DVD.

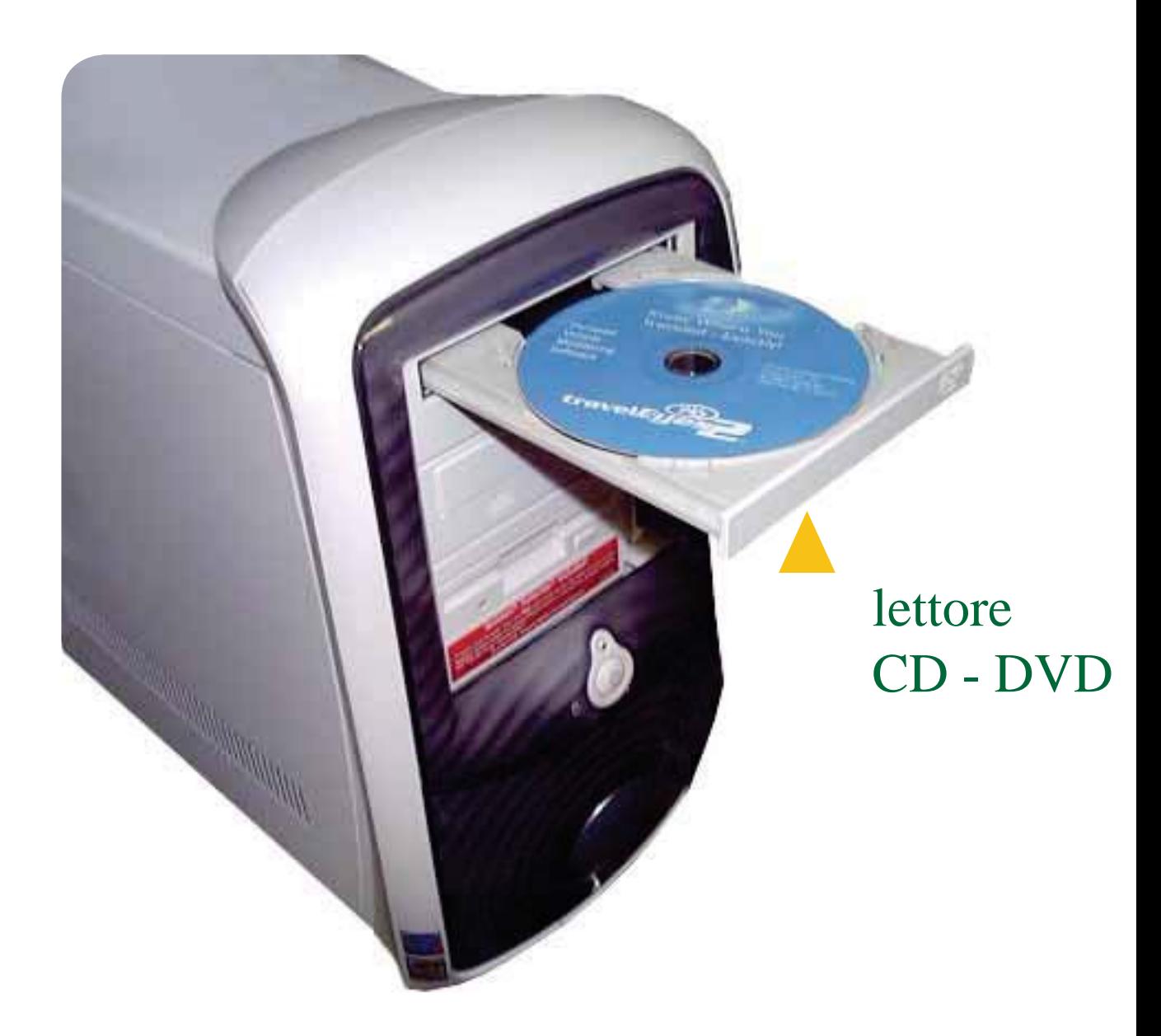

**3. I Programmi (il Software)**

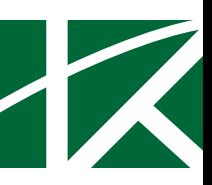

# 3. I Programmi (il Software)

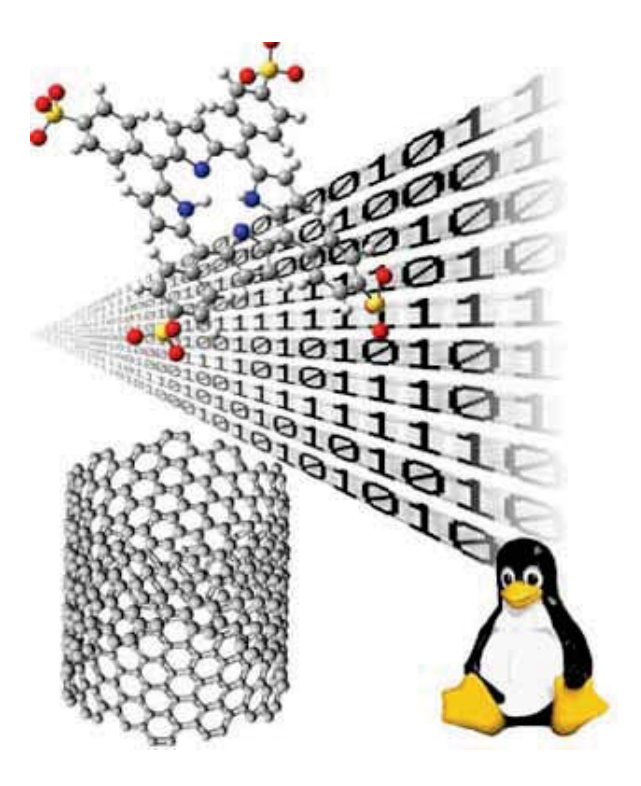

Il computer ci è utile perché permette di scrivere, usare la posta elettronica, navigare su Internet, tenere i conti di casa, archiviare fotografie e filmati, giocare e molte altre cose.

Ognuna delle funzioni del computer (scrittura, posta elettronica ecc.) corrisponde a un programma del computer.

Ogni programma imposta il computer in modo da svolgere alcune funzioni particolari. I programmi sono memorizzati nella memoria permanente del computer, cioè nel disco fisso.

Per attivare un programma basta fare doppio clic con il mouse sull'icona del programma (vedi la scheda sul mouse).

I programmi si chiamano anche **software** (leggi "softuer").

## **Imparare a usare il computer vuol dire imparare a usare i programmi del computer.**

Alcuni programmi sono utili a tutti perché servono a: scrivere, leggere Internet, leggere e scrivere i messaggi di posta elettronica, fare calcoli con il foglio elettronico, giocare.

Altri programmi del computer sono fatti per scopi particolari: progettare case, scrivere le ricette mediche ecc.

I programmi si usano attraverso lo schermo, la tastiera e il mouse.

Alcuni programmi funzionano anche con scanner, macchina fotografica, joystick ecc. collegati al computer.

Il programma più importante è il *sistema operativo*.

Il sistema operativo (come Windows, MacOs, Linux) svolge le funzioni fondamentali, come far funzionare lo schermo, la tastiera, il mouse, la memoria, la stampante ecc.

Il computer è costruito in modo che quando lo accendiamo, carica automaticamente il sistema operativo.

Per aggiungere una funzione al computer basta aggiungere un programma. Si dice "**installare**" un programma.

Molti programmi si possono installare direttamente da Internet.

**Fondazione Mondo Digitale**

Alcuni programmi sono gratuiti e si possono installare liberamente. Sono i programmi "**open source**" (leggi "open surs"): il sistema operativo Linux, il programma Write ecc.

Altri programmi sono a pagamento e bisogna comprarli prima installarli: Windows, Word, Excel ecc.

ATTENZIONE: secondo la legge, usare un programma a pagamento senza averlo comprato è un reato: è come rubare. **Il sistema operativo Windows è il più diffuso e faremo alcuni esempi di programmi con Windows.**

Quando si accende il computer, compare il **desktop**, cioè la scrivania virtuale del computer dove si trovano le icone degli oggetti (programmi, documenti ecc.) che ci interessano e una barra in basso da cui si accede ai programmi presenti nel computer. Quando apriamo un programma (lanciamo un programma) dal desktop si apre una finestra (window in inglese) ossia un'area delimitata da un bordo, contenete i comandi relativi a quello specifico programma (tagliare, colorare, ecc.)

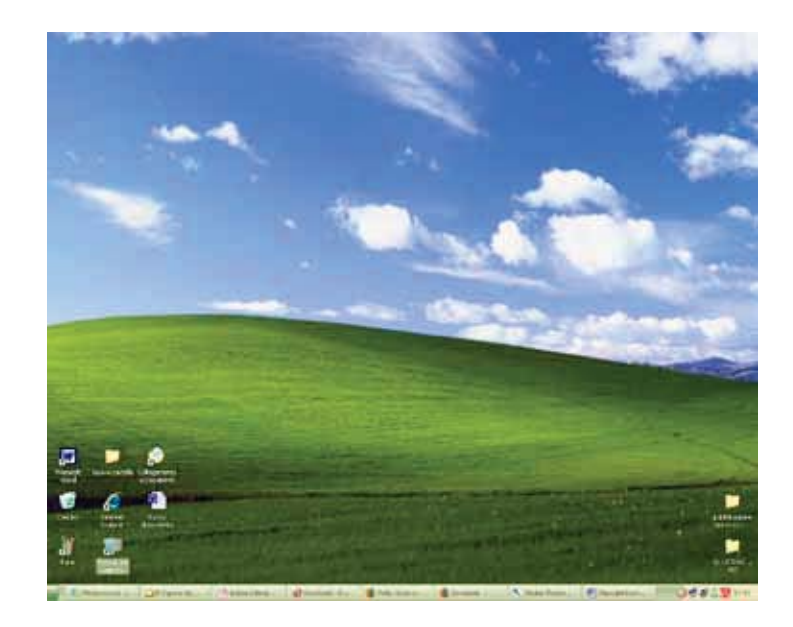

*Il Desktop*

Il Desktop

Le ICONE (leggi icòne) sono delle scorciatoie per aprire i programmi che ci interessano, quelle più utilizzate sul desktop sono:

Icone più utilizzate

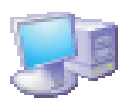

RISORSE DEL COMPUTER Questa icona rappresenta il contenuto del computer

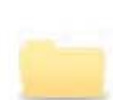

NUOVA CARTELLA uno spazio dove mettere i documenti

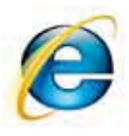

INTERNET EXPLORER Il programma Explorer permette di navigare su Internet

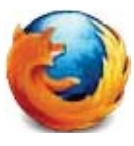

MOZZILLA FIREFOX Il programma Firefox permette di navigare su Internet

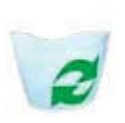

**CESTINO** 

È il cestino virtuale dove si gettano i documenti e le cartelle che non servono più

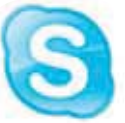

**SKYPE** 

Il programma che permette di videochiamare con il computer

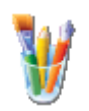

PAINT Programma Paint permette di aprire il programma di disegno Paint

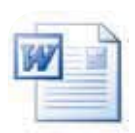

DOCUMENTO DI WORD Questa icona permette di aprire un documento di Word

C'è spesso la consuetudine di caricare come sfondo del desktop un'immagine che ci è cara per "personalizzare" la nostra scrivania.

**4. Il Computer: Come si accende e come si spegne**

# 4. Il Computer: Come si accende e come si spegne

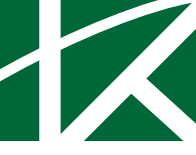

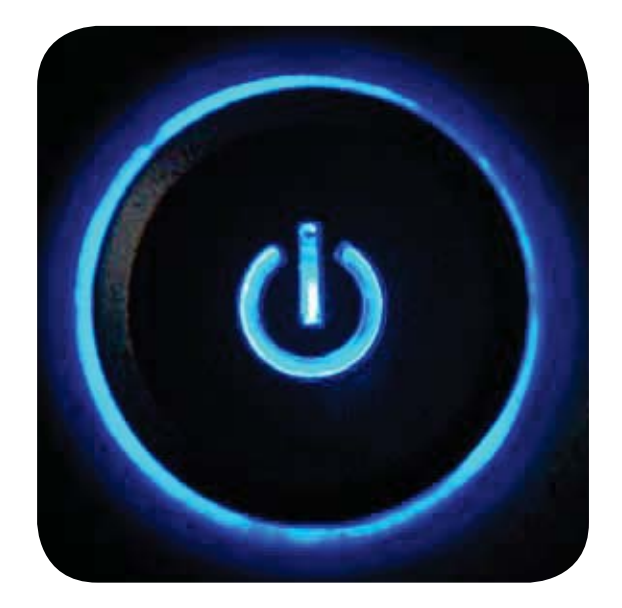

Il computer è uno strumento che funziona con la corrente elettrica o con una batteria ricaricabile e bisogna accenderlo e spegnerlo come ogni altro apparecchio elettrico.

Bisogna ricordarsi che il computer consuma corrente e che se non si usa per un po' di tempo, è meglio spegnerlo. Molti computer permettono di mettere il computer in attesa (detto anche "stand-by", leggi "stendbai").

Il computer consuma pochissima corrente quando è in attesa e impiega poco tempo a riprendere il funzionamento quando si riaccende.

Impara anche a spegnere il monitor, la stampante, il modem

e le altre apparecchiature collegate: risparmierai molta corrente quando il computer è spento.

#### **Come accendere il computer**

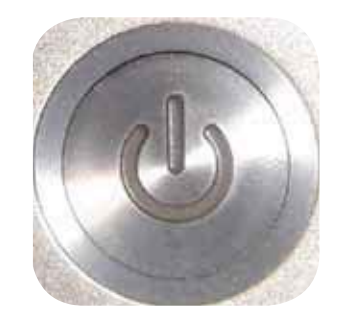

Come si accende il Computer

Il computer si accende con un interruttore o un pulsante. Su alcuni computer, come i computer portatili, il pulsante si trova nella tastiera.

**Accendere è semplice**: basta premere l'interruttore e aspettare. Infatti devi:

- Mettere l'interruttore su "acceso" (oppure "ON") oppure premere il pulsante di accensione.
- Dopo aver azionato l'interruttore o premuto il pulsante, devi aspettare che il computer si avvii.
- Durante l'avviamento il computer predispone i programmi principali. L'avviamento può durare più di un minuto.
- Durante l'avviamento non toccare la tastiera. Durante l'avviamento alcuni tasti della tastiera hanno funzioni speciali che i tecnici usano per fare controlli. Perciò è meglio aspettare che l'avviamento sia completo prima di toccare la tastiera.

• Quando compare il desktop il computer è pronto per essere usato.

## **Come spegnere il computer**

**Spegnere il computer è un'operazione molto delicata:** infatti è uno dei momenti nei quali è più facile danneggiare il computer e perdere dati.

Bisogna fare poche operazioni ma nel modo corretto.

Per spegnere il computer bisogna fare quindi attenzione. Innanzi tutto, il computer si spegne usando la funzione "Chiudi sessione" del menù Start e poi la voce "Arresta il sistema" della finestra che compare.

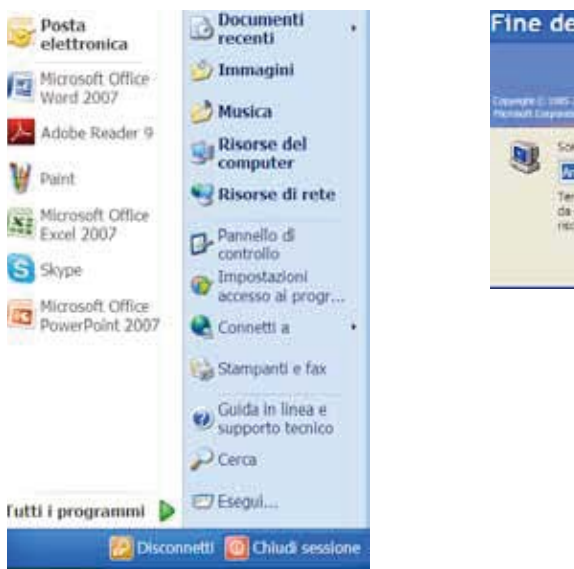

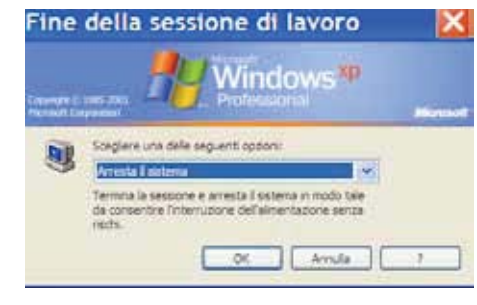

Nei computer recenti, basta selezionare "Arresta il sistema": il computer si spegne da solo.

Nei computer meno recenti, dopo aver scelto di spegnere il computer, compare una finestra che dice di spegnere l'interruttore.

### **IMPORTANTE**

Come si spegne il Computer

Mai e in nessun caso si può spegnere il computer staccando la spina o spegnendo l'interruttore senza aspettare le istruzioni del computer. Infatti si potrebbe danneggiare il disco fisso, perdendo i dati memorizzati.

Il computer portatile può funzionare sia collegando l'apparecchio alla presa elettrica di casa, sia anche in autonomia grazie alla presenza di una batteria ricaricabile incorporata nel computer. L'autonomia della batteria di un computer portatile varia da 30 minuti a 3/4 a seconda del consumo di energia del computer e della qualità della batteria.

# 5. La Tastiera

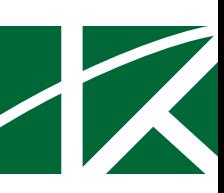

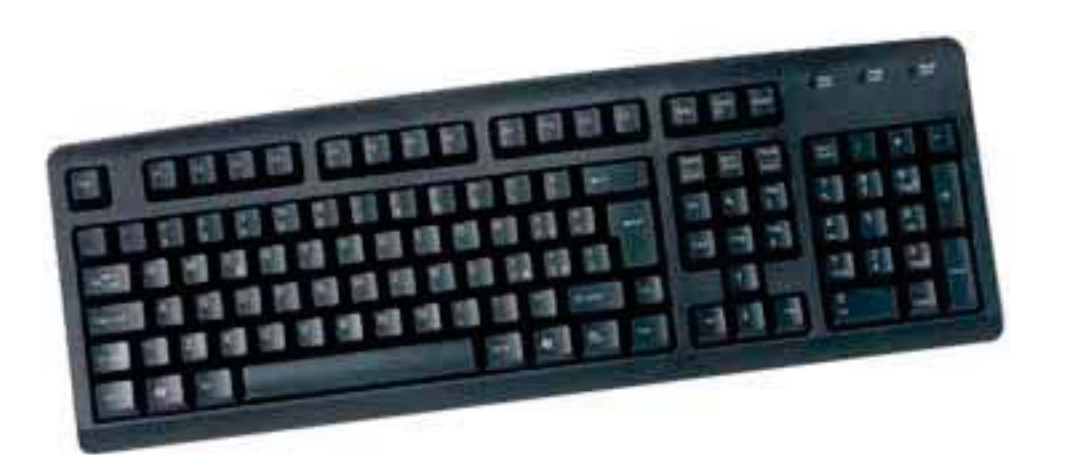

La tastiera è il principale strumento di uso del computer.

La tastiera serve sia a scrivere i testi che ci interessano, per esempio una lettera, sia a dare comandi al computer.

I tasti alfabetici e numerici della tastiera sono simili a quelli della macchina per scrivere.

Altri tasti, come per esempio il tasto "Invio" o "Enter", il tasto "Esc" eccetera sono tasti speciali per il computer. Quando si preme un tasto speciale della tastiera, come "Enter",

in effetti non si scrive nulla ma **si dà al computer un comando**. La figura seguente spiega le funzioni principali dei testi e dei tasti speciali.

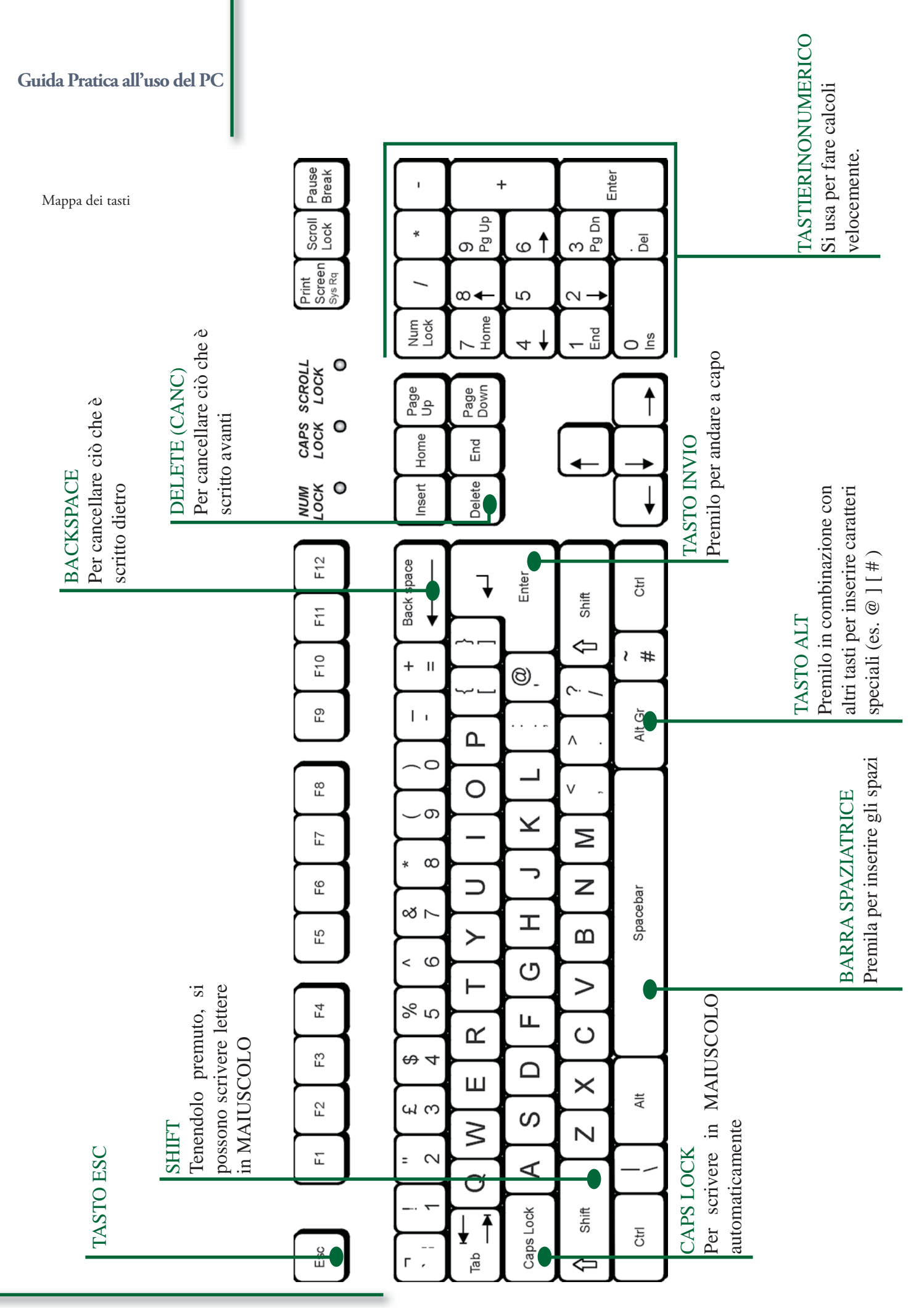

La tastiera del Personal computer è composta da 102 o 105 tasti. Nelle nuove tastiere, ce ne sono anche di ergonomiche, si possono trovare anche tasti aggiuntivi, sulla destra o in alto che servono per entrare direttamente in Internet o per far partire il CD musicale o altro. Anche se a prima vista sembra molto complessa, in realtà l'utilizzo della tastiera non è difficoltoso. Possiamo dividere la tastiera in 5 parti:

- 1. la tastiera alfanumerica
- 2. il tastierino numerico
- 3. i tasti di funzione
- 4. i tasti di spostamento rapido e controllo
- 5. le spie (led) di controllo

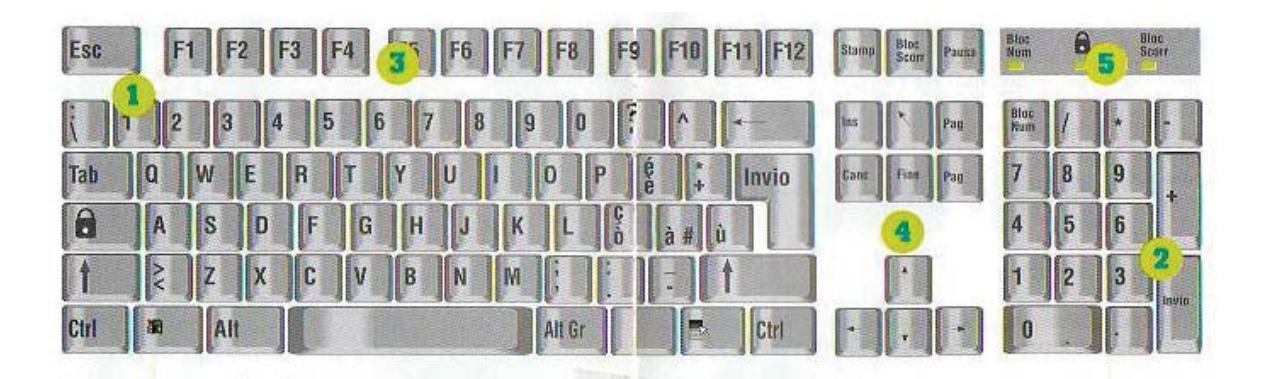

Per non dover aggiungere troppi tasti sulla tastiera é stato pensato di far si che alcuni di essi potessero assumere due significati diversi. Il caso più particolare é quello dei numeri che hanno le seguenti associazioni:

Numero: 1 2 3 4 5 6 7 8 9 0

```
Simbolo associato rispettivamente: ! " \& $ % \& / () =
```
Per passare dal numero al relativo simbolo é necessario tenere premuto il tasto [MAIUS] e poi premere il tasto corrispondente.

### **Consigli pratici: come pulire la tastiera**

La tastiera è sicuramente la parte del nostro PC in cui si raccoglie e si deposita più sporcizia. Tra un tasto e un altro è possibile trovare briciole, polvere, ecc. La pulizia di una tastiera è un' operazione piuttosto facile. L'unico accorgimento è quello di non sollecitare troppo i bordi dei tasti per evitare che si stacchino o, nel peggiore dei casi, si spezzino. Un detergente troppo forte potrebbe cancellare la serigrafia dei simboli di riconoscimento dei tasti, ciò vale soprattutto per le tastiere economiche.

La prima cosa da fare per pulire una tastiera è rovesciala e scuoterla verticalmente in modo da eliminare i residui maggiori. Utilizzare poi uno spray ad aria compressa per pulire gli interstizi tra i tasti dalla polvere e dalle briciole più difficili da rimuovere. Procedere successivamente con la pulizia dei tasti e dei bordi utilizzando un cotton fioc. La parte superiore della tastiera puo' essere ripassata con un panno leggermente umido.

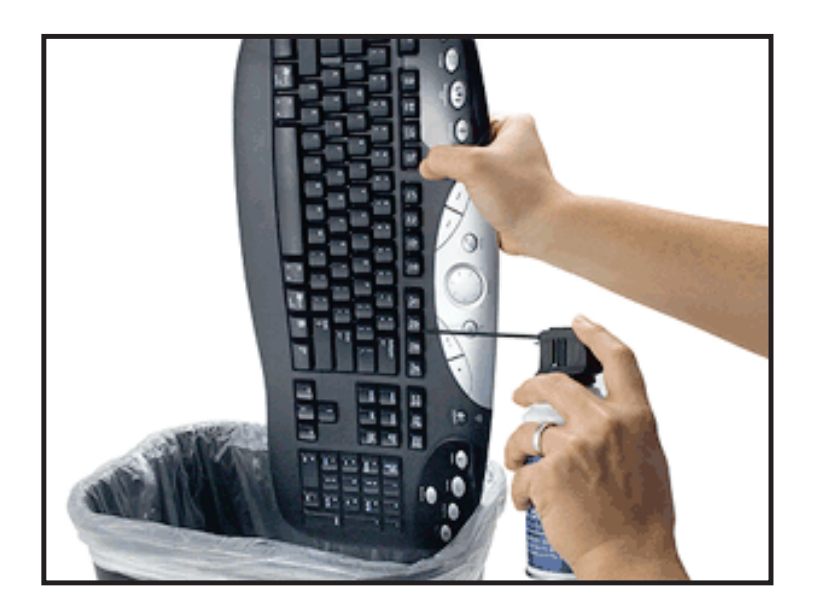